# MYTERANETCONNECT™

MYTERANETCONNECT™, A TERANET SOLUTION, OFFERING SELF HELP ACCOUNT AND USER ACCESS MANAGEMENT FOR TERANET CONNECT.

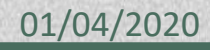

# **CONTENTS**

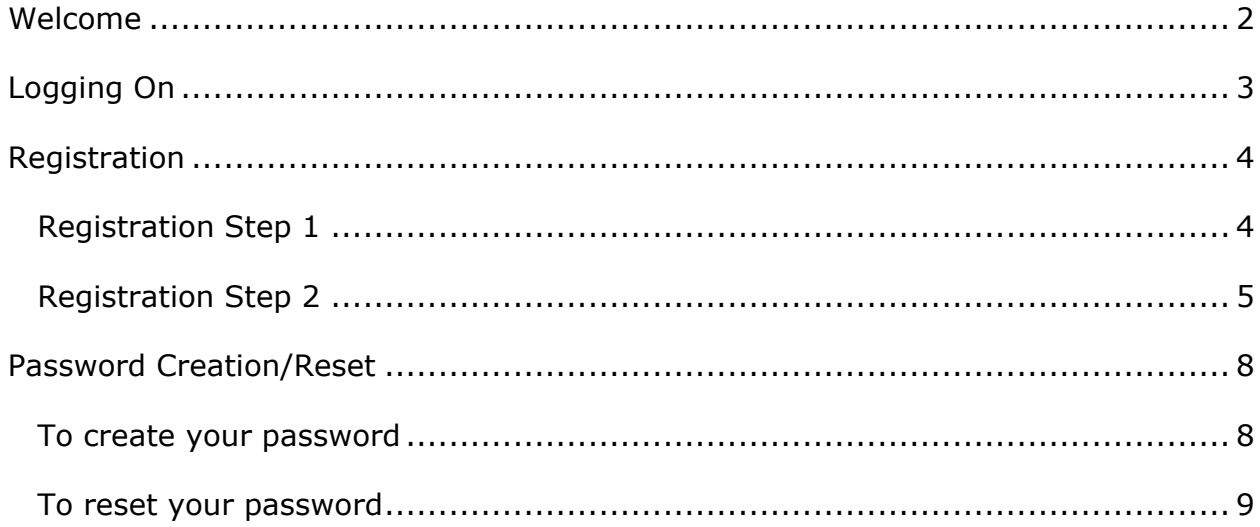

# <span id="page-2-0"></span>**WELCOME**

Welcome to MyTeranetConnect™, a Teranet solution. The application enables you to create or recover your security profile.

This guide provides instructions on:

- How to log on
- How to register
- How to create/reset your password

# <span id="page-3-0"></span>**LOGGING ON**

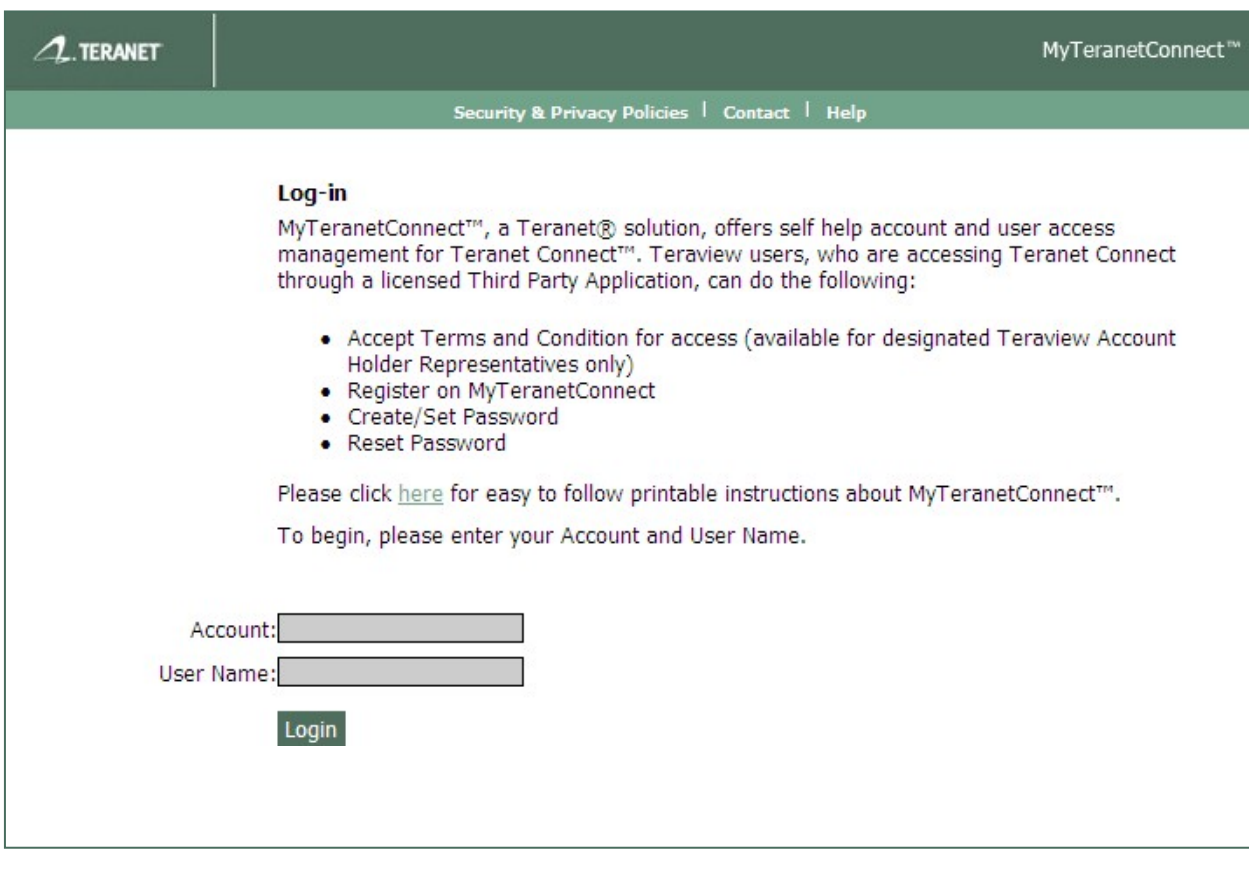

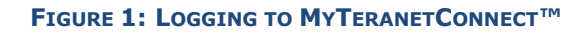

#### **To log on to MyTeranetConnect™:**

- 1. In the **Account** field, enter your **Account**.
- 2. In the **User Name** field, enter your **User Name**.
- 3. Click **Login**.

If you have previously registered with MyTeranetConnect™, you will proceed to the **[User Verification](#page-9-0)** window.

## <span id="page-4-0"></span>**REGISTRATION**

This section looks at how to register to MyTeranetConnect™. To register you must complete two steps.

## **REGISTRATION STEP 1**

In this step, you are required to answer two questions which you provided when you submitted your Personal Security License (PSL) form.

<span id="page-4-1"></span>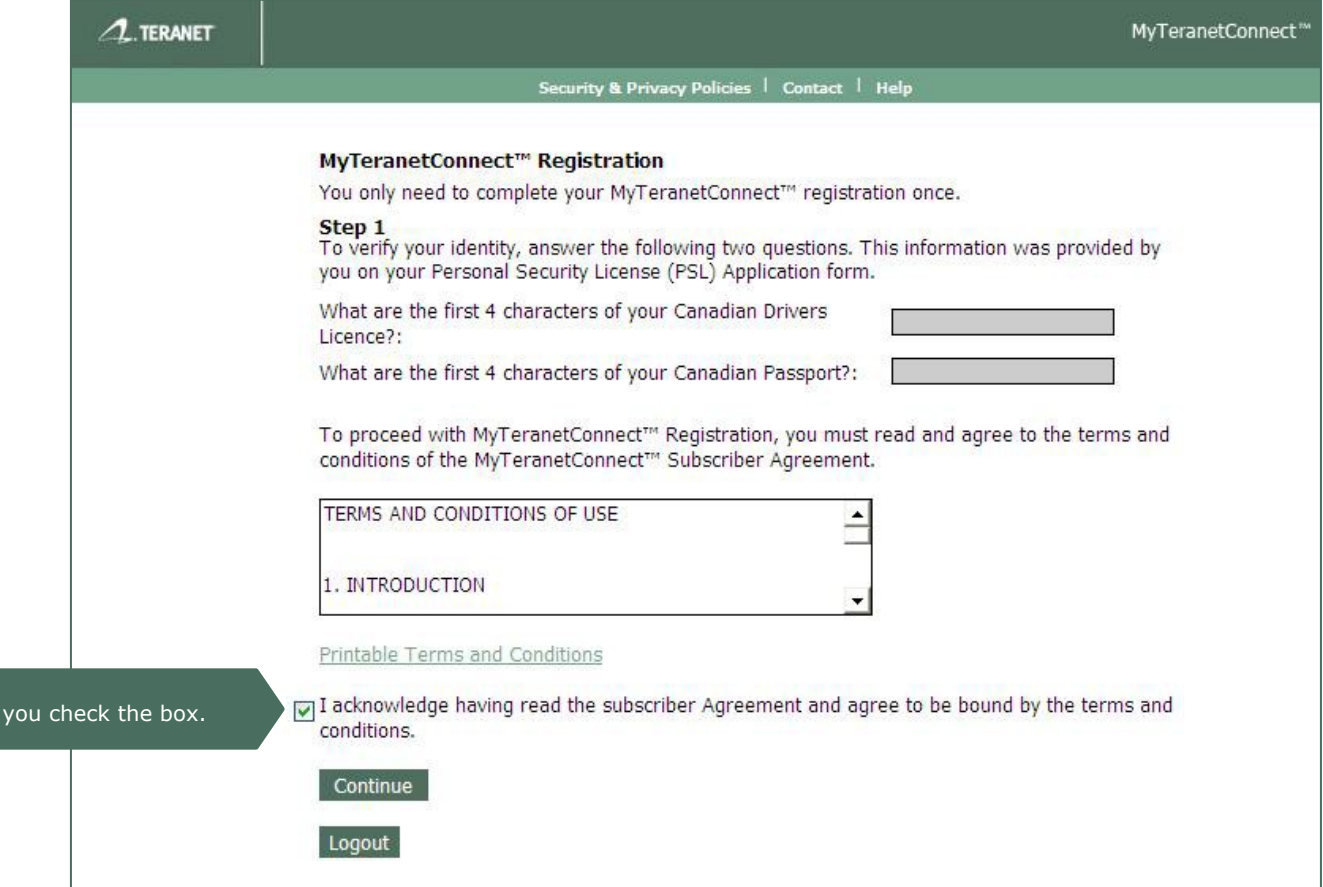

**FIGURE 2: STEP 1 REGISTRATION**

- 1. Provide the answers to the two questions.
	- The questions listed are for example purposes only. Your questions may be different.

Ensure

2. To accept the terms and conditions of

MyTeranetConnect™, select the box beside the statement

of *"I acknowledge having read the subscriber Agreement ..."*.

• You can print the Subscriber agreement by clicking on the **Printable Terms and Conditions** link.

## **REGISTRATION STEP 2**

This step requires you to provide answers to two questions as well as provide new questions with their answers and hints.

<span id="page-5-0"></span>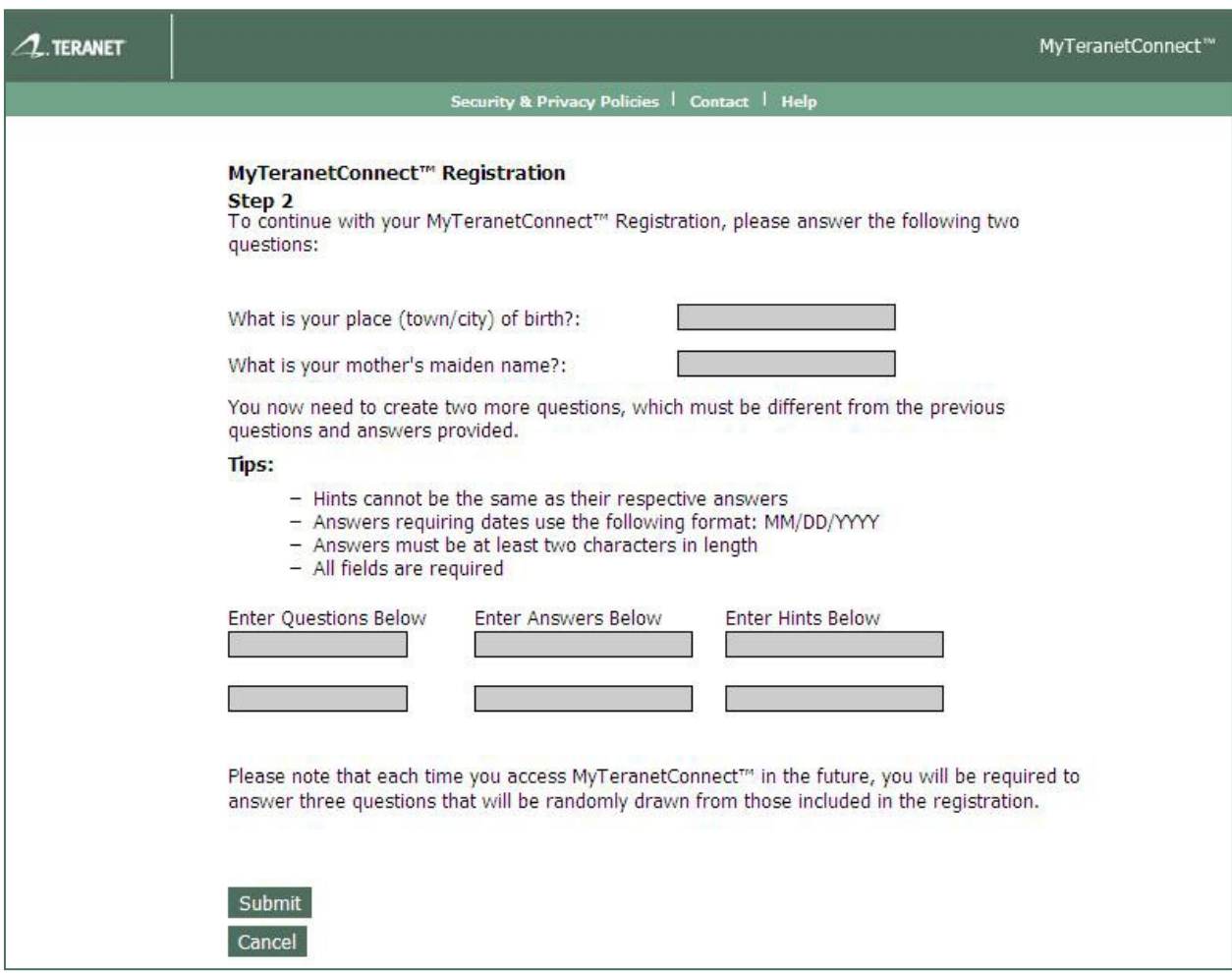

#### **FIGURE 3: STEP 2 REGISTRATION**

- 1. Answer the first 2 questions.
- 2. Create 2 questions and provide the corresponding answers and hints.

• These new questions must be different from the previous questions and answers provided.

#### **Tips:**

- Hints cannot be the same as their respective answers
- Answers requiring dates use the following format: **MM/DD/YYYY**
- Answers must be at least two characters in length
- All fields are required
- Example questions could come from your favourite item such as **ʺWhat is my favourite colour? ʺ**

#### **Note:**

- Each time you access MyTeranetConnect™ in the future, you will be presented with **three questions** drawn from the above four questions and Step 1 questions.
- 3. Click **Submit** to complete your Registration.
	- You will get a message saying that your registration was successful.

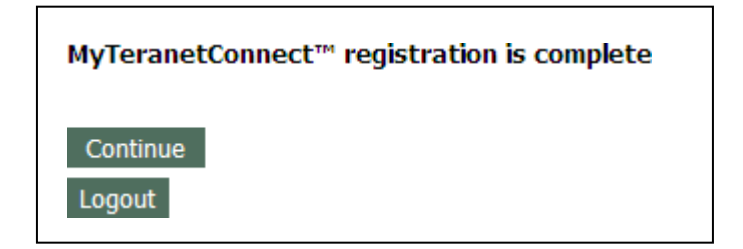

#### 4. Click **Continue**.

• If you get an error message saying *"The User X of Account Z is not authorized to accept terms and conditions",* it means that the account holder representative **has not accepted the terms and conditions** yet and you will not be able to proceed.

o Click **OK** and you will be logged out.

- If the account holder representative **has accepted the terms and conditions**, you will advance to creating your password. [\(see Password](#page-8-1) Creation)
- If you are the account holder representative, you will be asked to accept the terms and conditions.
	- o If you **do not accept the terms and conditions**, the other users will not be able to create and/or change their password.
	- o After accepting the terms and conditions, you will proceed to creating a password

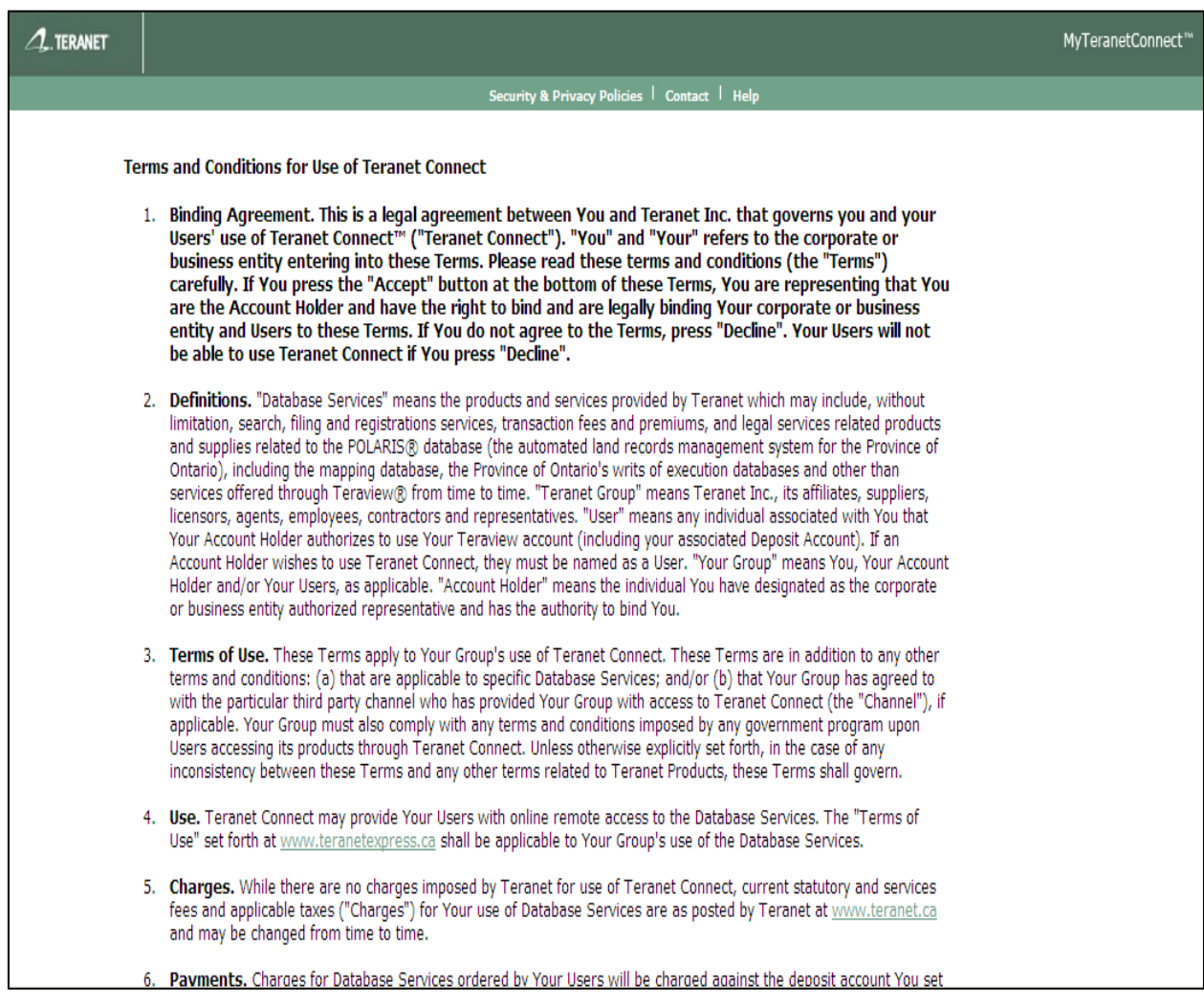

# <span id="page-8-0"></span>**PASSWORD CREATION/RESET**

This section will look at creating and resetting your password.

## **TO CREATE YOUR PASSWORD:**

<span id="page-8-1"></span>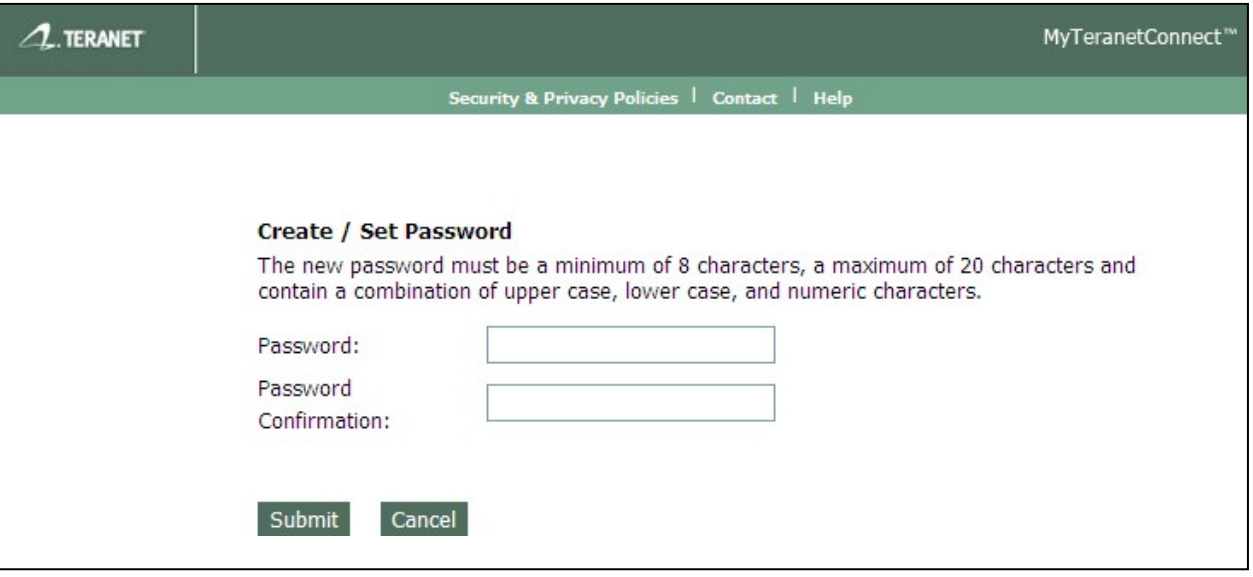

- 1. Enter a password.
	- Follow these rules when creating your password:
		- Must be at least 8 characters but cannot exceed 20 characters
		- Must contain an uppercase letter
		- Must contain a lowercase letter
		- Must contain a number
- 2. Re-enter your password for confirmation.
- **3.** Click **Submit.**
- 4. A confirmation appears.
	- Click **Logout** when you are done.

MyTeranetConnect™ set/reset password is complete

Logout

## <span id="page-9-0"></span>**TO RESET YOUR PASSWORD:**

If you forget your password, you can reset it anytime by logging on to MyTeranetConnect™. The steps will be as follows:

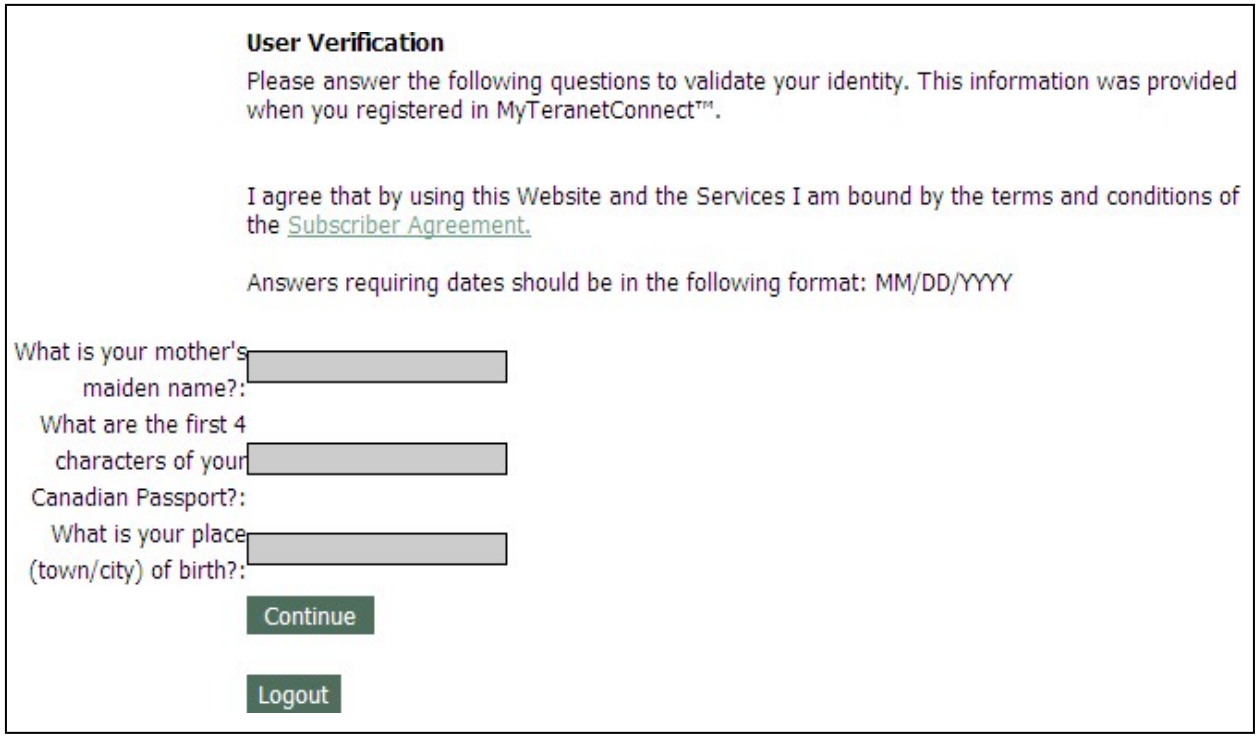

- 1. From the **User Verification** window, answer the 3 security questions drawn from the Personal Security License (PSL) form and the Registration phase.
	- The questions listed are for example purposes only. Your questions may be different.
	- If you do not remember your answers to the questions, please contact **Customer Service Centre**  at [customers@teranet.ca](mailto:customers@teranet.ca)
- 2. Click **Continue**.
- **3.** You will then proceed to the **Create/Set Password** screen where you can enter in a new password.
- 4. Click **Submit** to reset your password.
- 5. A confirmation appears.
	- Click **Logout** when you are done.